# **HR Portal und koMpass**

# **Anleitung zur Registrierung und zum Login**

# **Migros Golf AG**

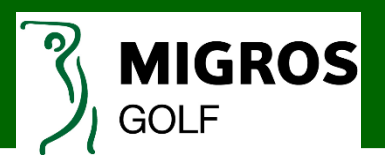

### **Für Mitarbeitende mit persönlichem Windows-Login:**

Wirst du mit einem persönlichen Windows-Login an einem geschäftlichen PC/Notebook/Tablet arbeiten? Wenn du am ersten Arbeitstag dein persönliches Passwort setzt, verwende dieses Passwort zusätzlich für die Registrierung im HR Portal.

Du erhältst den Brief «Kennwort für ihr persönliches Login» ebenfalls, jedoch ist dieser ungültig, sobald du dein persönliches Windows-Login gesetzt hast. Der Brief kann somit ignoriert werden, jedoch erhältst du diese Anleitung damit.

#### **Für Mitarbeitende ohne persönliches Windows-Login:**

Um die Registrierung für das HR Portal vorzunehmen, erhältst du den Brief «Kennwort für ihr persönliches Login». Mit dem darin enthaltenen Passwort kannst du dich registrieren.

#### **Registrierung für den Zugriff von unterwegs**

Um das HR Portal und den koMpass unterwegs nutzen zu können, ist eine einmalige Registrierung notwendig. Die Registrierung muss von allen Mitarbeitenden durchgeführt werden – unabhängig davon, ob ein persönliches Windows-Login vorhanden ist oder nicht.

#### **Multifaktor-Anmeldung (MFA)**

MFA wird für den Zugriff von ausserhalb des Migros-Netzwerks benötigt, um von privaten Geräten, Geräten von Partnerfirmen oder mobilen Geräten wie Smartphones und Tablets, sicher auf verschiedene Applikationen zugreifen zu können. Die Benachrichtigungsweise (App, SMS oder Anruf) muss einmalig auf dem Smartphone eingerichtet werden.

#### **Hinweis**

Das Login im HR Portal ist aus technischen Gründen erst ab dem 2. Arbeitstag möglich.

# **Anleitung Registrierung HR Portal**

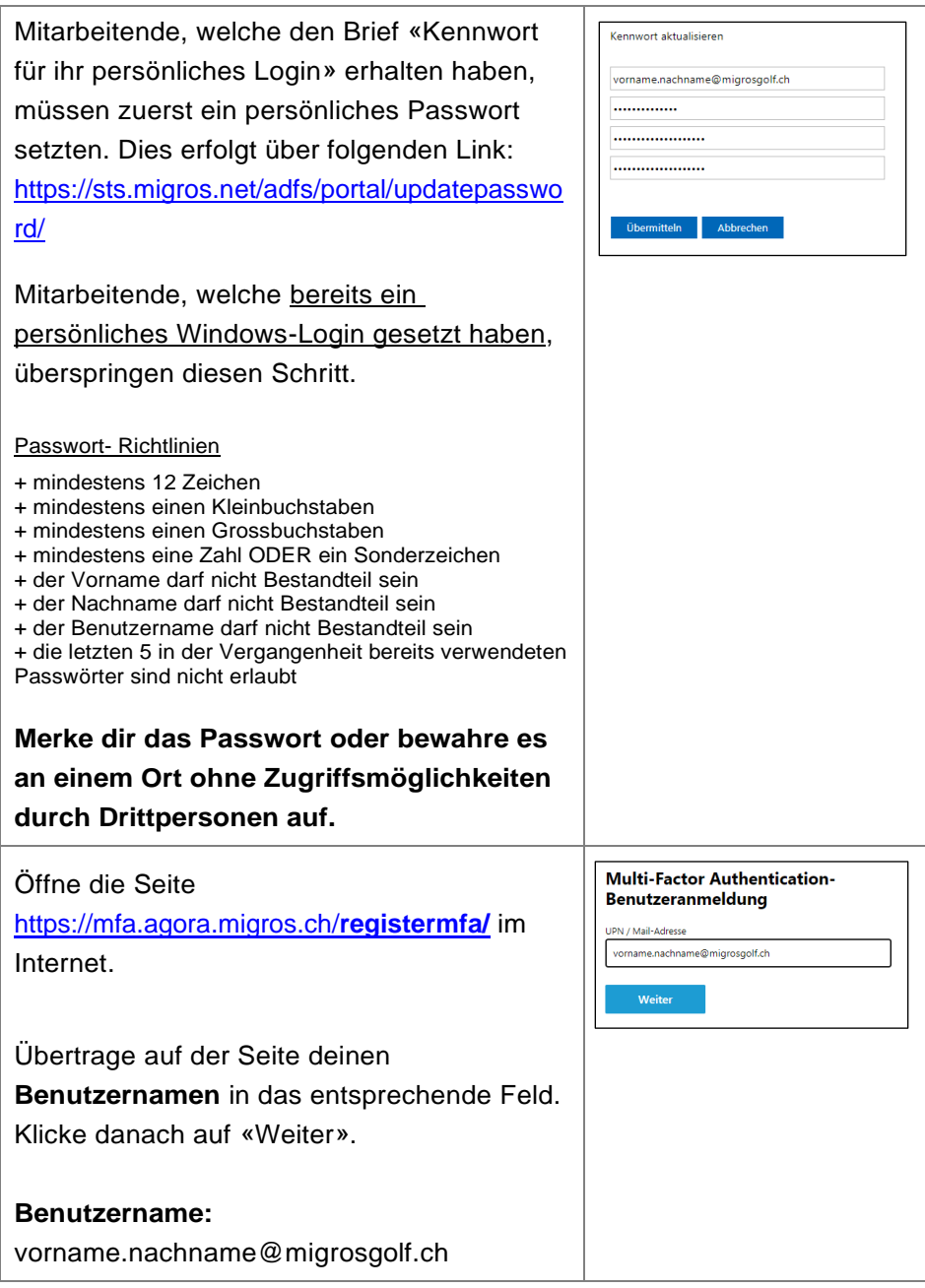

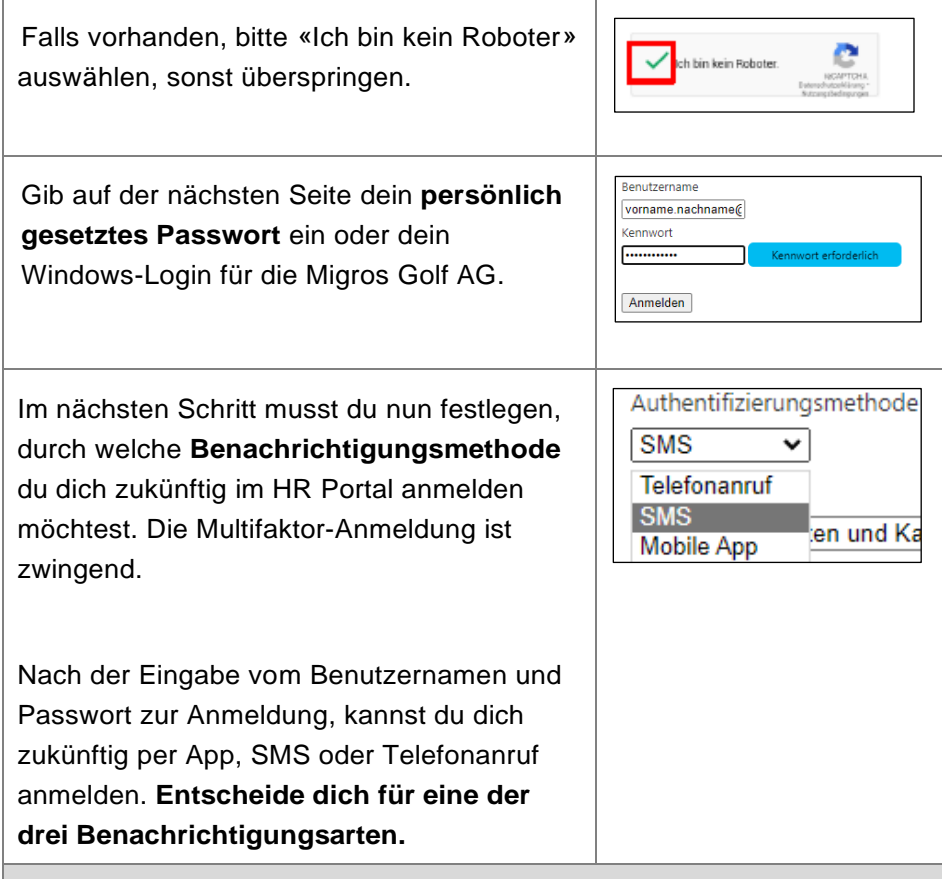

# **SMS**

Wähle die Schweizer Vorwahl und gib deine Rufnummer ein. Danach erhältst du einen SMS-Passcode, welchen du eingeben kannst.

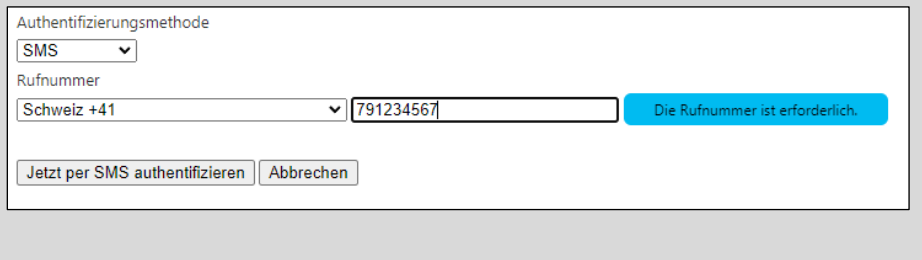

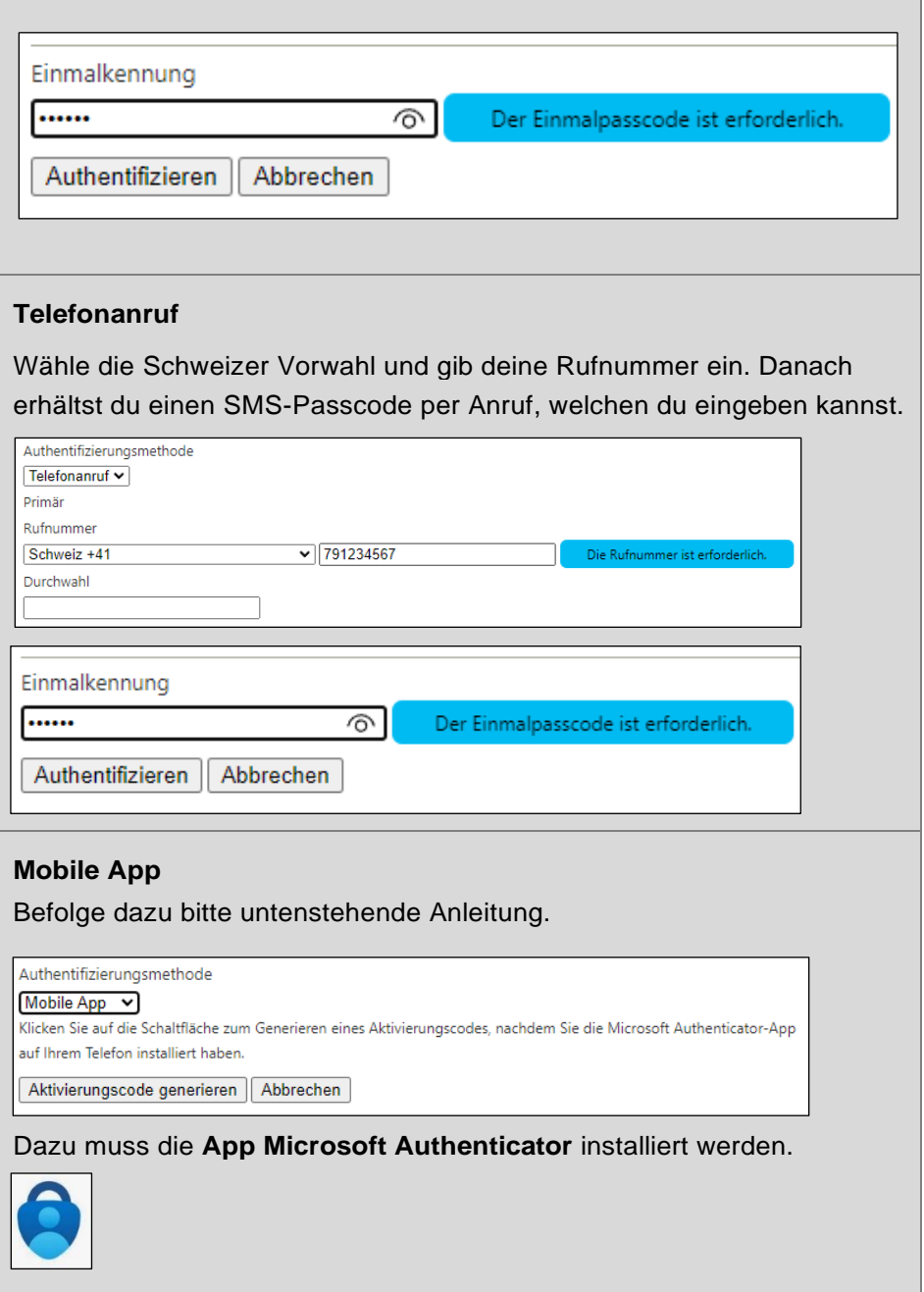

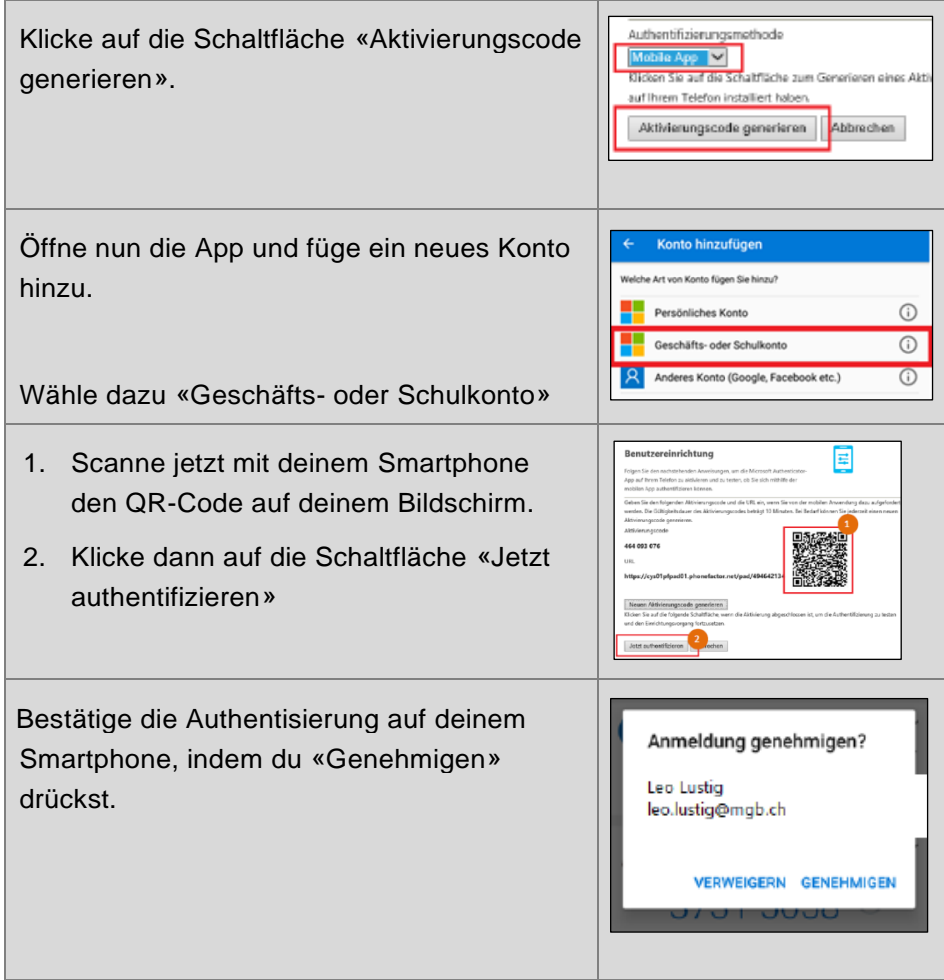

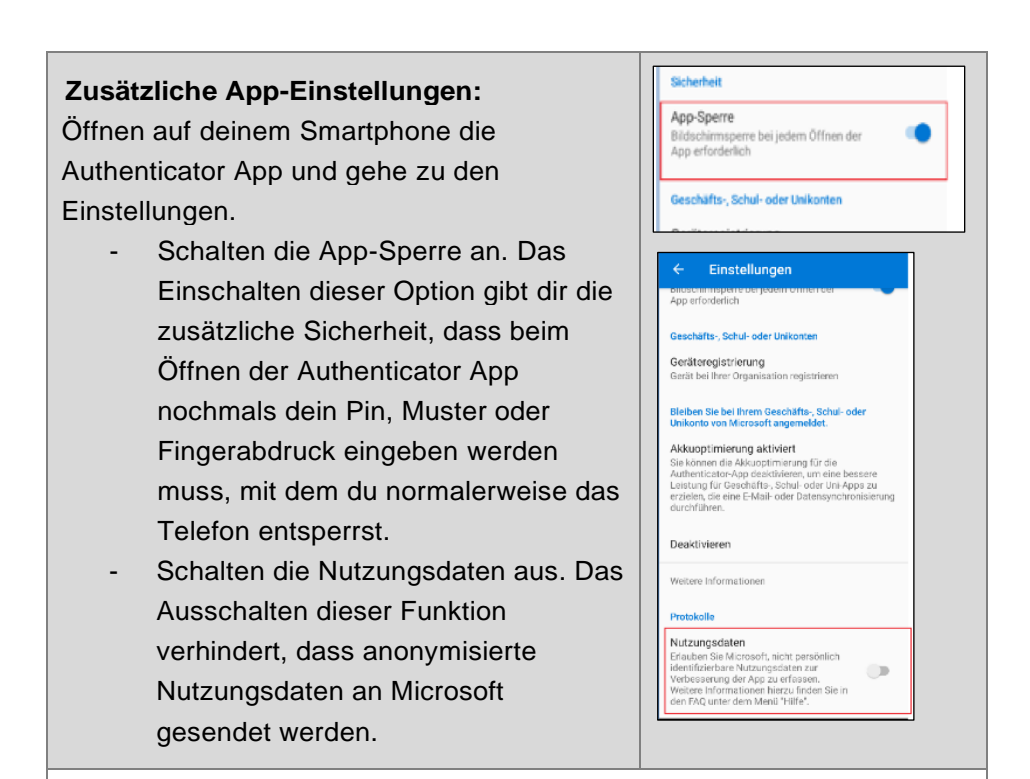

## **Ab diesem Schritt geht es für alle gleich weiter.**

Beantworte jetzt 4 der vorhandenen Sicherheitsfragen auf deinem Bildschirm. Diese Sicherheitsfragen werden verwendet, wenn du dich z.B. anmelden möchtest und du dein Smartphone vergessen hast.

Nachdem du alle 4 Fragen beantwortet hast, klicke auf «Weiter».

**Bitte merke dir sowohl die Fragen als auch die Antworten dazu oder bewahre diese an einem sicheren Ort auf.**

**Gratulation! Du hast dich erfolgreich registriert.** 

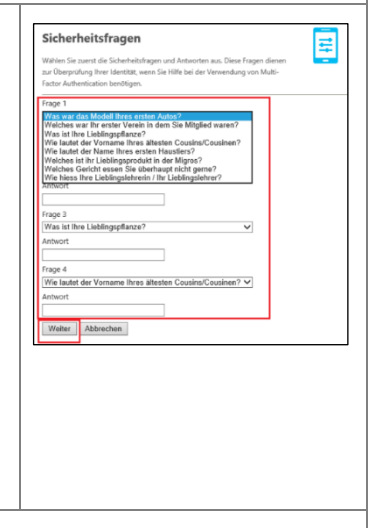

# **Verwaltung Benachrichtigungsmethoden**

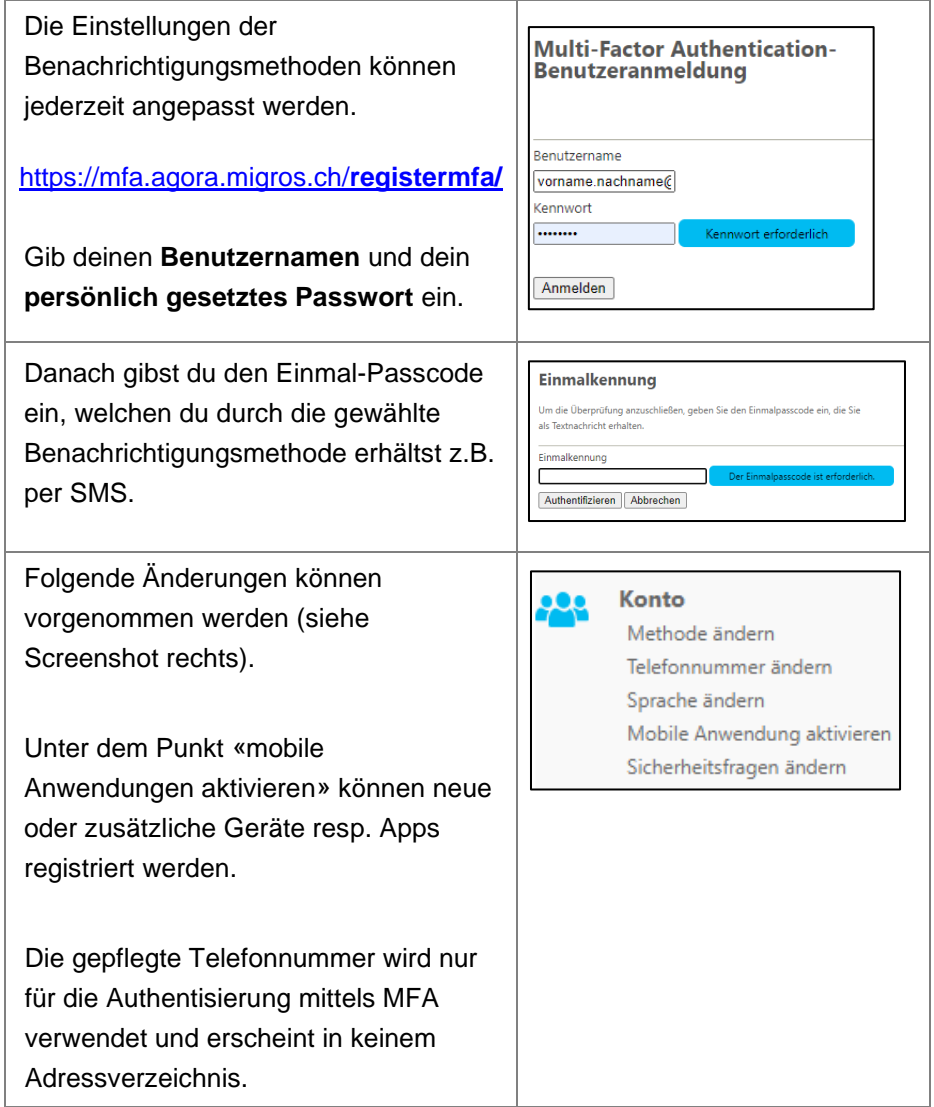

## **Anleitung Login HR Portal**

Auf **Privatgeräten** rufst du die Seite portal.migrosluzern.ch auf Å und klickst auf die Kachel «HR Portal» oder du meldest dich über **HR Portal** die Teams-App im HR Portal an. **Direktlink**: [https://hr](https://hr-portal.migros.net/fiori/#Shell-home)[portal.migros.net/fiori/#Shell-home](https://hr-portal.migros.net/fiori/#Shell-home) An einem **geschäftlichen Gerät Browser Microsoft Edge:** ohne M-Workplace (d.h. ohne die  $\Box_0$   $\Box_0$ ি⊞  $\circledcirc$ GP Moossee / Signal de Bougy), Neuer Tab STRG+T muss das HR Portal im **Inkognito-**Neues Fenster STRG+N Neues InPrivate-Fenster **Modus** aufgerufen werden. Im STRG+UMSCHALTTASTE+N neuen Fenster kann dann die Seite portal.migrosluzern.ch aufgerufen und die Kachel «HR Portal» ausgewählt werden. Wähle einmalig "**Group Workplace /**  .<br>Melden Sie sich mit einem dieser Konten an. **CORP / MHK**". Denner AG Digitec Galaxus / Migros Food Online Group Workplace / CORP / MHK Gib deine Login-Daten ein und klicke Anmelden auf "Anmelden". vorname.nachname@migrosgolf.ch ............ **Benutzername** [vorname.nachname@migrosgolf.ch](mailto:vorname.nachname@migrosgolf.ch) Anmelden

#### **Kennwort**

Dein persönlich gesetztes Passwort.

 $\overline{ }$ 

**Achtung**: Der auf der Seite vorhandene Link zum Passwort zurücksetzten, ist nicht für die Migros Golf AG bestimmt!

Danach kannst du dich per App, SMS oder Anruf (je nach gewählter MFA-Methode) anmelden. Bei der Methode SMS gibst du den sechsstelligen Passcode in das vorhandene Feld ein.

Solltest du nach der Anmeldung direkt **eine Fehlermeldung** erhalten, nimm die Anmeldung nochmals genau gleich vor. Danach sollte es funktionieren.

Du hast auch die Möglichkeit, dich an den gemeinsam genutzten PC's im Geschäft in das HR Portal einzuloggen. Wenn du dies tust, melde dich zum Schluss zuerst im HR Portal ab und **schliesse nach dem Gebrauch den Internet-Browser**.

Bitte **sperre bei jedem Verlassen des Arbeitsplatzes deinen Bildschirm** mit den folgenden beiden Tasten, um deine persönlichen Daten zu schützen.

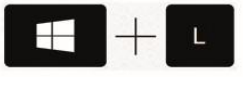

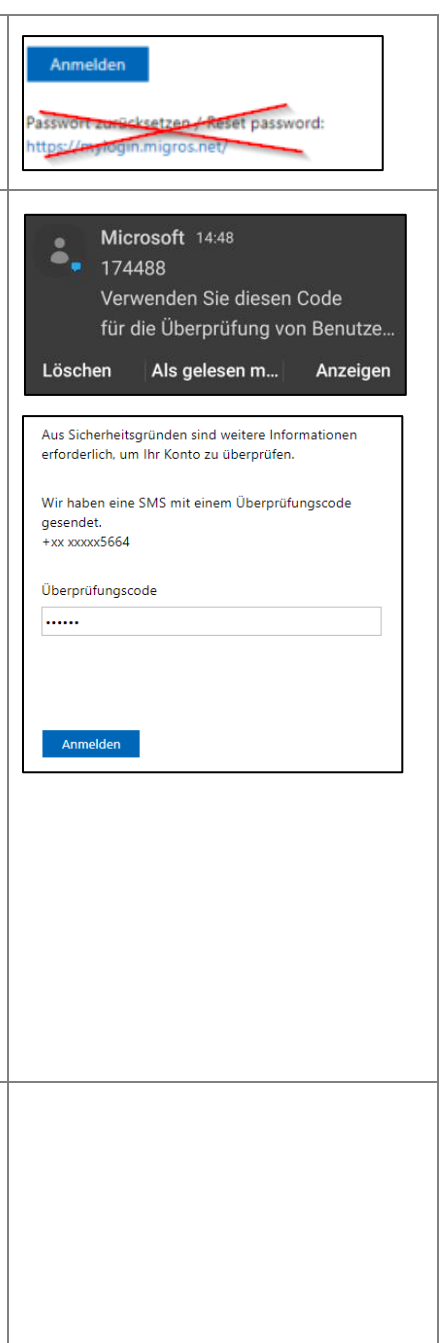

## **Download und Login Teams-App (koMpass)**

Dank der Teams-App hast du von überallher Zugriff auf unser Intranet «koMpass», mit zahlreichen News, Mitarbeiterangeboten und Infos aus dem Unternehmen.

Zudem bietet die Teams-App als zentraler Einstiegspunkt eine Verlinkung auf das HR Portal und die Möglichkeit für geschäftliche Chat-Gruppen. **Mitarbeitenden wird daher empfohlen, die App zu installieren.**

Rufe mit deinem **Smartphone** die Seite portal.migrosluzern.ch (ohne www.) auf und klicke auf die Kachel «koMpass-Anleitung inkl. Installation Teams-App».

In der Anleitung erhältst du alle Informationen zum Download und Login in der Teams-App (Abschnitte 2 und 3). Zudem stehen dir dort viele weitere Infos zur Nutzung der App und zum koMpass zur Verfügung.

Beachte immer den Abschnitt, welcher für die Migros Golf AG ergänzt wurde.

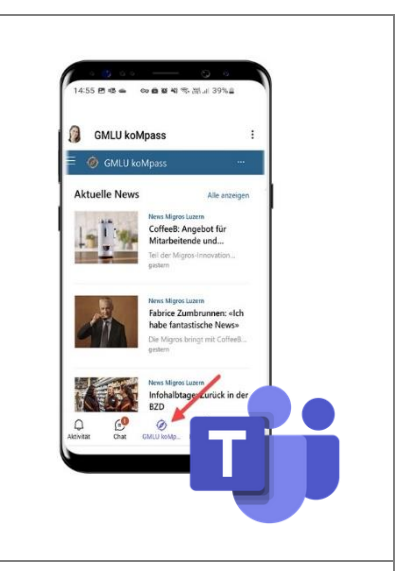

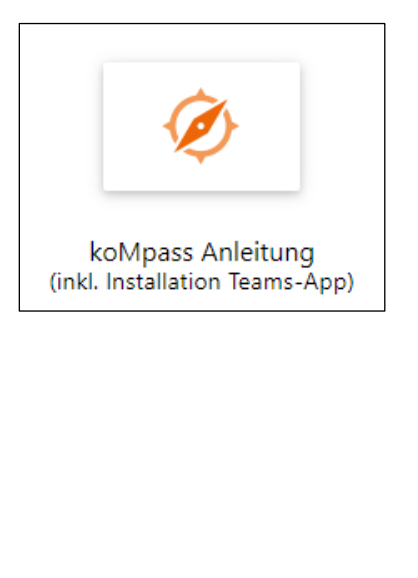

### **Fragen und Support**

#### **Poweruser**

Bestehen Probleme bei der Registrierung oder Anmeldung HR Portal oder koMpass, wende dich **immer zuerst an den Poweruser** deiner Kostenstelle. Besteht das Problem weiterhin, leitet der Poweruser dieses an die korrekte Support-Stelle weiter.

## **Support HR Portal (Registrierung und Anmeldung)**

#### **Mail-Adresse:**

[support.hrportal@migrosluzern.ch](mailto:support.hrportal@migrosluzern.ch)

#### **Telefonnummer:**

041 455 78 70

## **Öffnungszeiten:**

Montag, Dienstag und Donnerstag von 13.00 – 17.00 Uhr

#### **Support HR Portal (Passwort vergessen)**

#### **Telefonnummer**:

Service Desk MGB, 058 568 06 70 Mitarbeitende Golf AG: Auswahl Nr. 1 PC Caddie: Auswahl Nr. 2

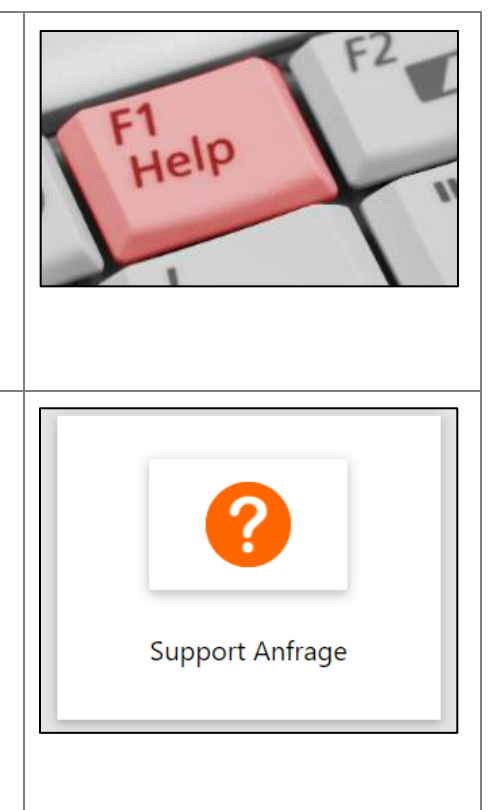

# **Persönliche Notizen**

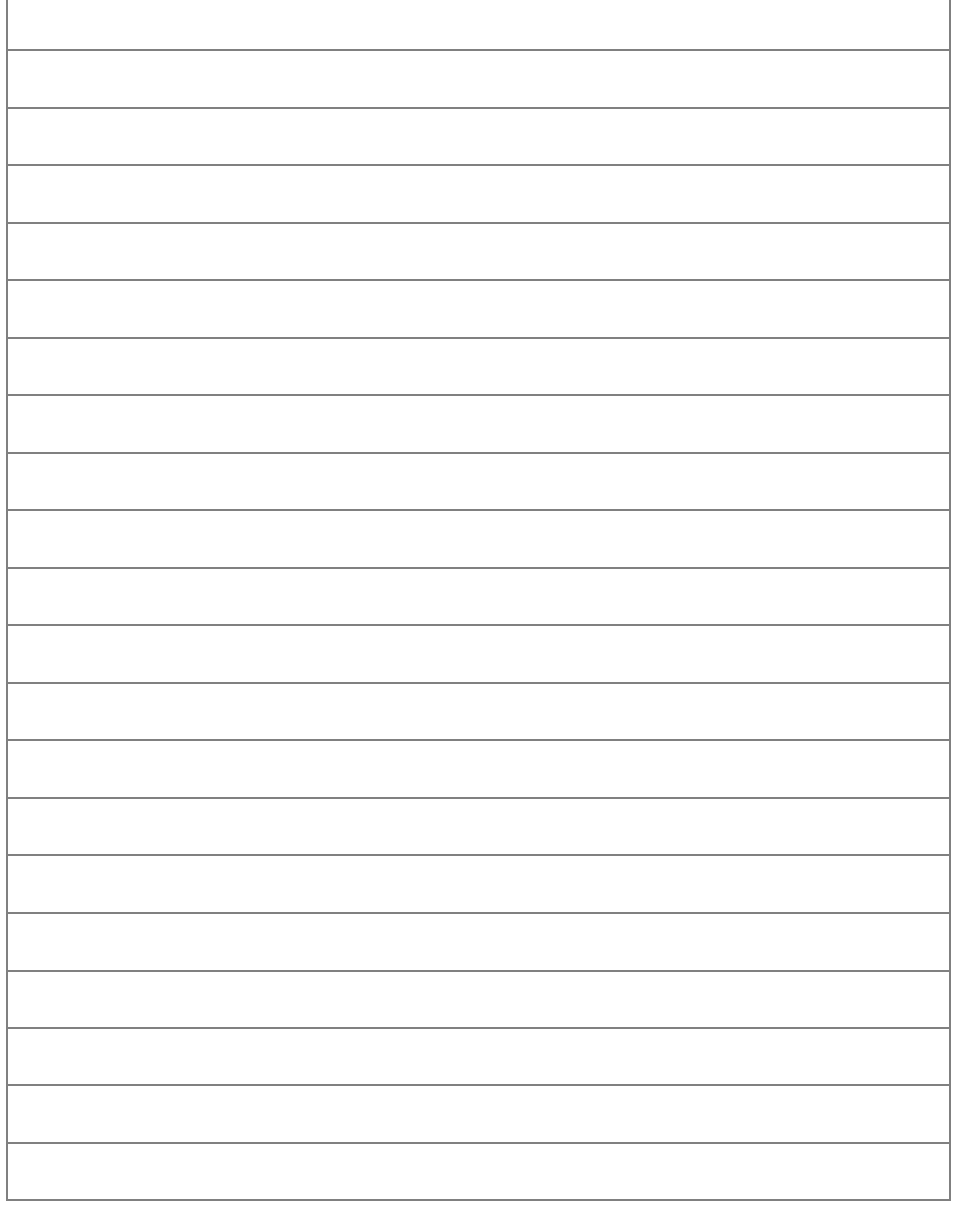